Peter Christensen

# Grundlæggende Regneark

En indføring i Excel regneark for 5.- 7. klassetrin med selvinstruerende øvelser

### Indhold

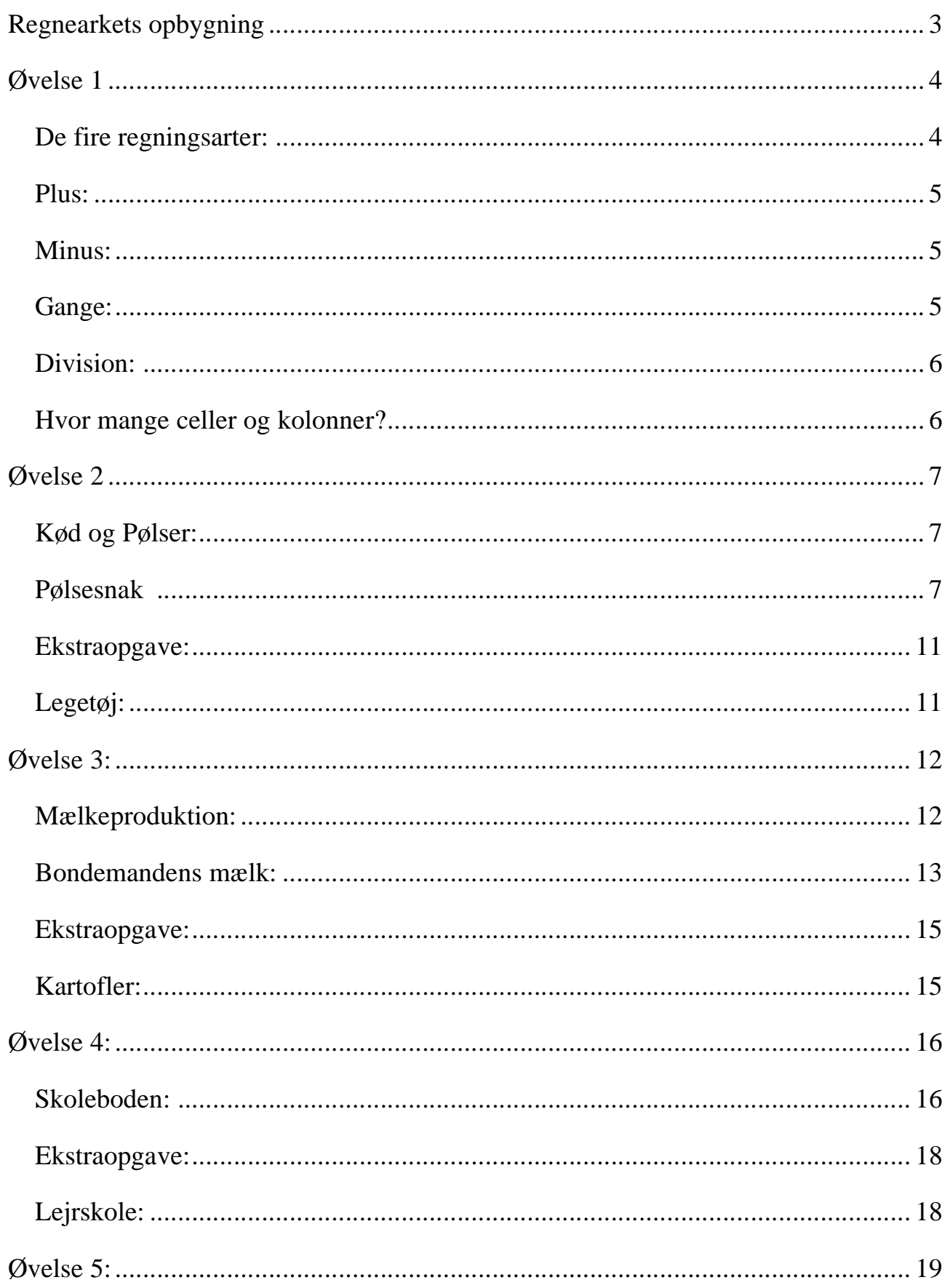

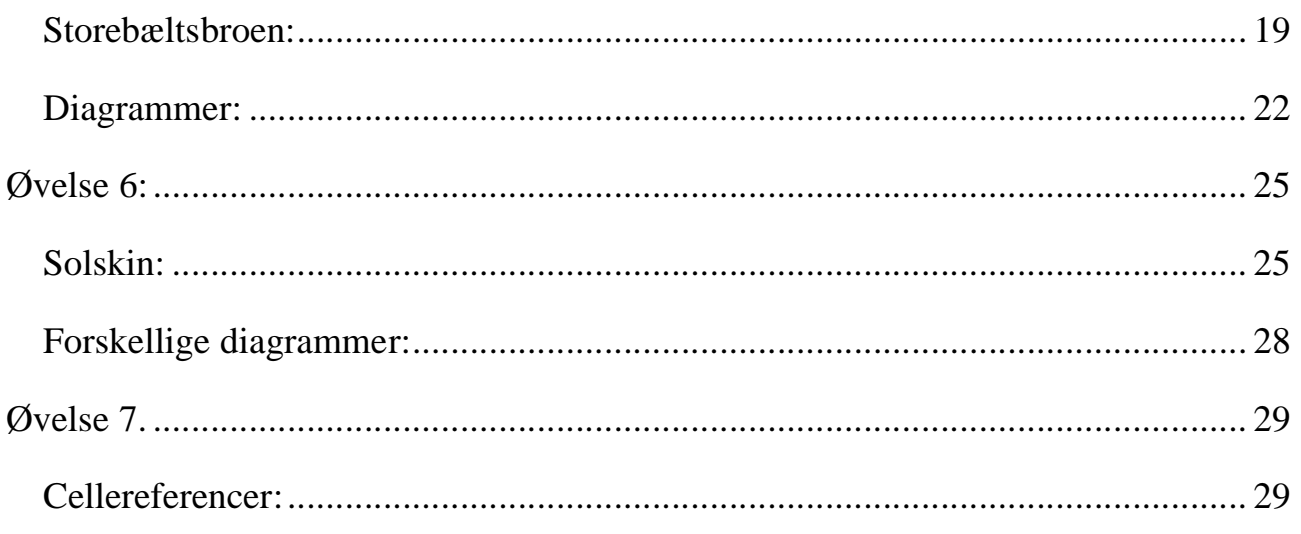

### Regnearkets opbygning

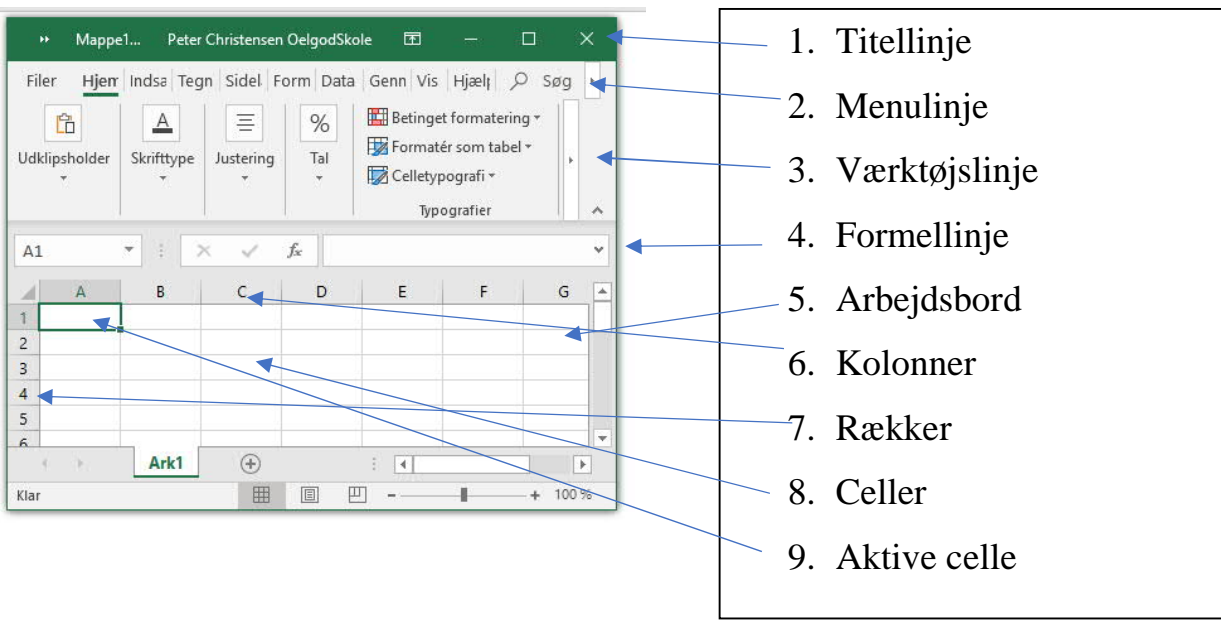

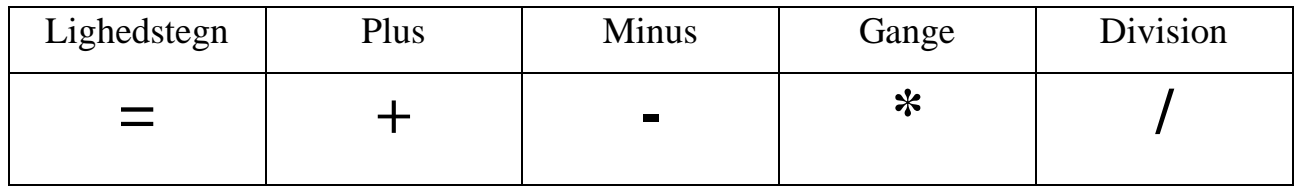

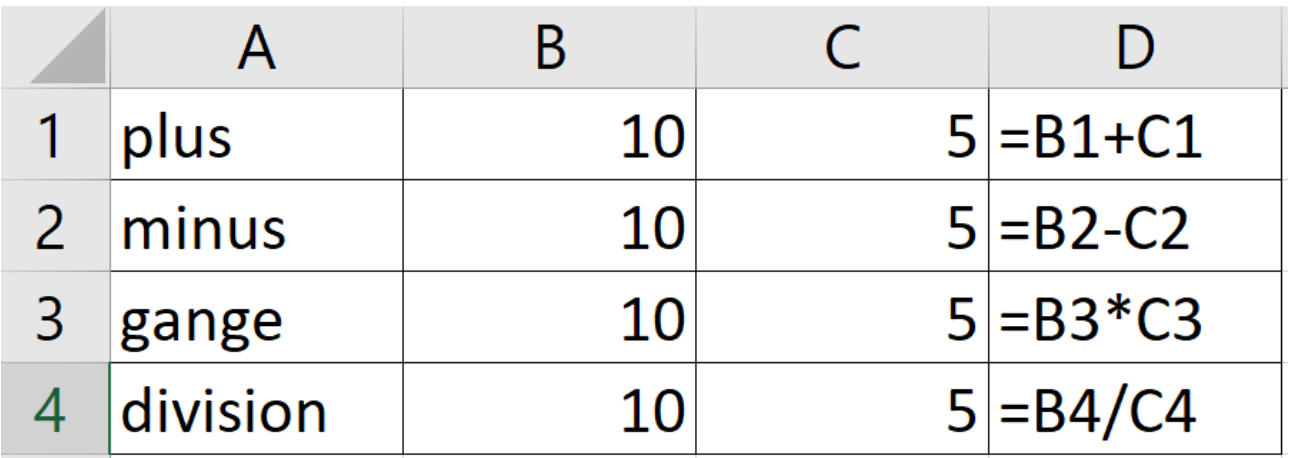

En **formel** er en "regnemaskine", som du selv laver.

Regnearket bruger **formler** til at regne. Formlerne er skrevet i kolonne D

### Øvelse 1

#### De fire regningsarter:

I denne øvelse skal du lære om:

- · Hvordan man skriver tal og tekst i regnearket
- Hvordan man bruger regnearket til at regne simple regnestykker  $(+,-,*,')$
- 1. Du skal nu åbne et tomt regneark ved at klikke på Excelikonet.

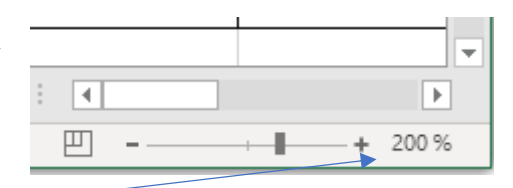

- 2. Klik på et tomt regneark.
- 3. zoom ind til 200%.
- 4. Udfyld kolonne A1-A4 som herunder.

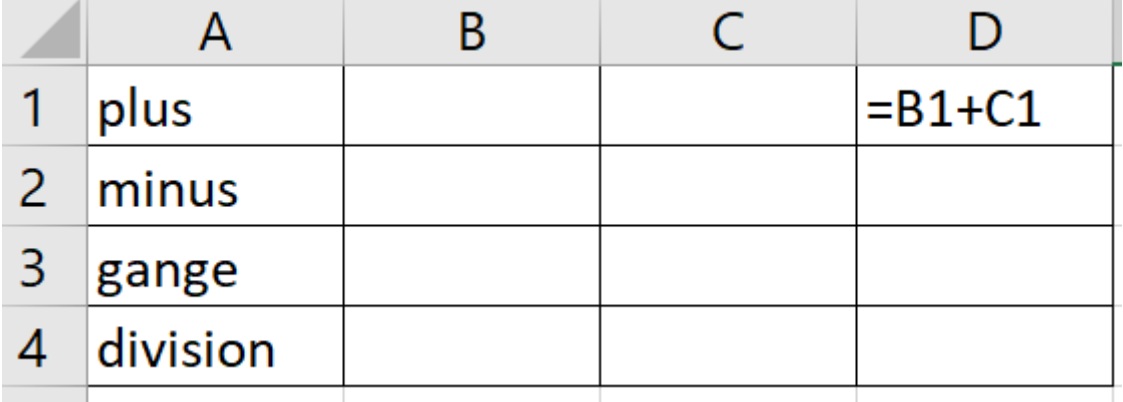

- 5. Celle D1 bliver facitcelle. Hvad sker der, når du trykker på Enter?
- 6. Udfyld de sidste celler i kolonne D

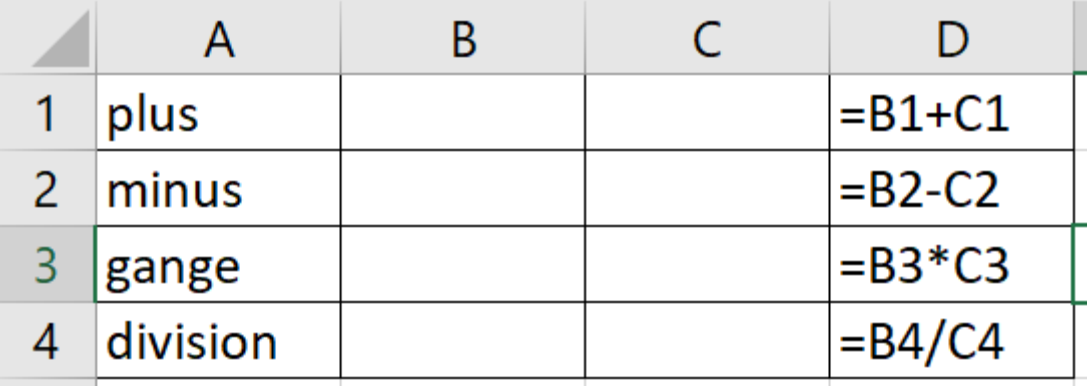

#### Plus:

- 7. Nu skal vi prøve at få regnearket til at regne.
- 8. Skriv tallet 30 i kolonne B1 og tryk på Enter. Hvad sker der i celle D1?
- 9. Skriv nu tallet 10 i celle C1 og tryk på enter. Hvad sker der i celle D1?
- 10.Prøv at skrive forskellige tal i de to celler og se, hvad der sker i celle D1

#### Minus:

- 11.Skriv tallet 30 i kolonne B2 og tryk på Enter. Hvad sker der i celle D2?
- 12.Skriv nu tallet 10 i celle C2 og tryk på enter. Hvad sker der i celle D2?
- 13.Prøv at skrive forskellige tal i de to celler og se, hvad der sker i celle D2
- 14.Prøv at skrive 5 i celle B2 og 10 i celle C2. Hvad sker der så i celle D2?

#### Gange:

- 15.Udfyld celle D3 som ovenfor og tryk enter. Hvorfor mon der står 0 i cellen? 16.Skriv tallet 10 i celle B3 og tallet 5 i celle C3 og tryk på enter.
- 17.Hvad står der at facit er i celle D3?

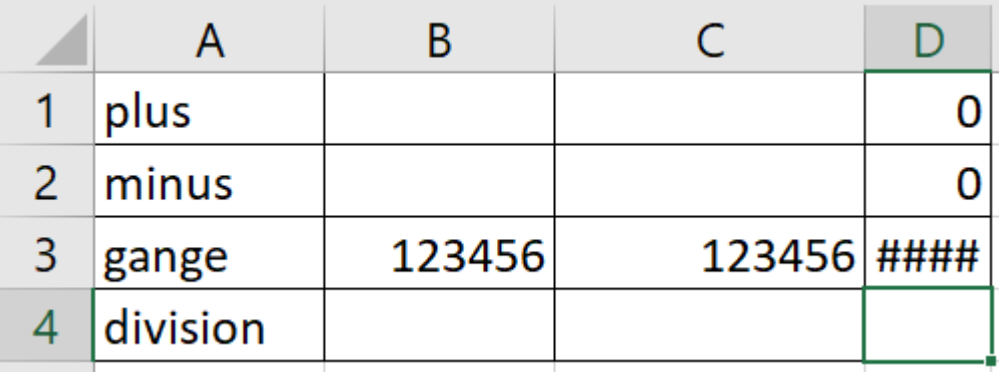

18.udfyld cellerne B3 & C3 med store tal som ovenfor. Hvad sker der i celle D3? 19.#### betyder at der ikke er plads nok i cellen til at skrive tallet. Så kan du lave cellen bredere ved at dobbeltklikke på den lodrette linje ved siden af D. Så tilpasser cellen sig.

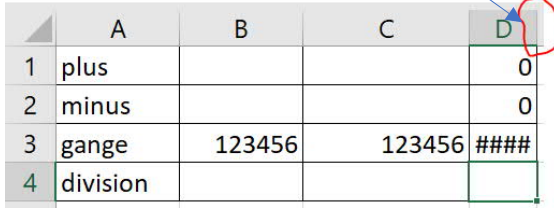

#### Division:

- 20.I celle D4 skal du skrive =B4/C4 og trykke på enter.
- 21.Der kom en fejlmeddelelse i cellen. Det er fordi der ikke står noget tal i celle

C4. Man kan nemlig ikke dividere med 0!

22.Skriv derfor 10 i B4 og 5 i C4 og tryk på enter

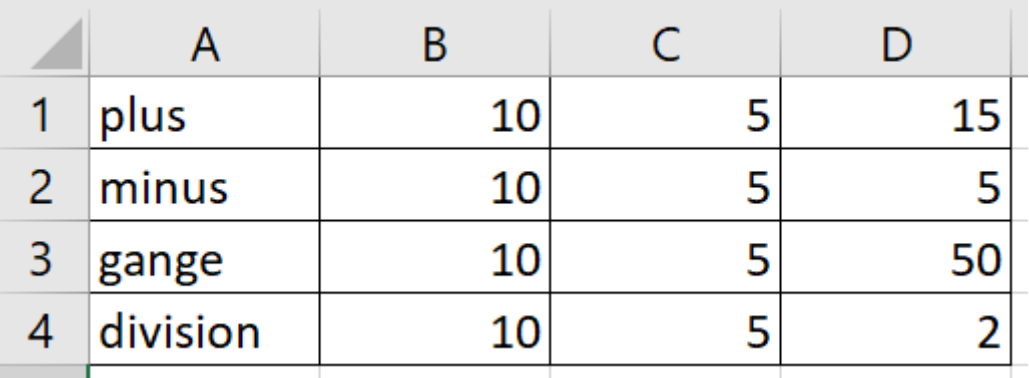

23.Nu ser hele jeres regneark sådan ud.

- 24.Prøv at sætte andre tal ind i cellerne i B & C. Regnearket arbejder meget hurtigt.
- 25.Spørg din lærer, om du skal gemme regnearket på din computer eller i skyen

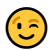

Hvor mange celler og kolonner?

- 26.Hvor mange rækker er der i arket? Try på tasten "END" og pil nedad samtidig. Hvor mange rækker er der?
- 27.Hvor mange kolonner er der i regnearket. Tryk tasten "END" og pil til højre samtidig. Hvilke bogstaver står der i kolonnemarkøren?

### Øvelse 2

#### Kød og Pølser:

I denne øvelse skal du lære at:

- Oprette flere ark
- indsætte sidehoveder
- Markere celler
- Bruge Sumfunktion
- · Bruge valutaknappen
- · Bruge fortrydknappen
- Se udskrift
- Udskrive

### Pølsesnak

Vi skal også lave en opgave om slagtermester Flæske Klipnakke Tarm.

Slagtermester Flæske Klipnakke Tarm køber kød, pølser og skinkesalat Spegepølser…………7 stk. á 25,50 kr. Skinkesalat………… 5 stk. á 13,97 kr. Mørbrader………… 8 stk. á 299,99 kr. Leverpostej………. 25 stk. á 9,65 kr. **Hvad skal Slagtermester Flæske Klipnakke Tarm betale?**

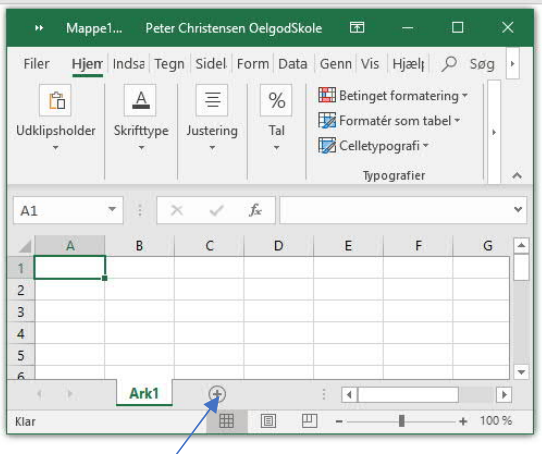

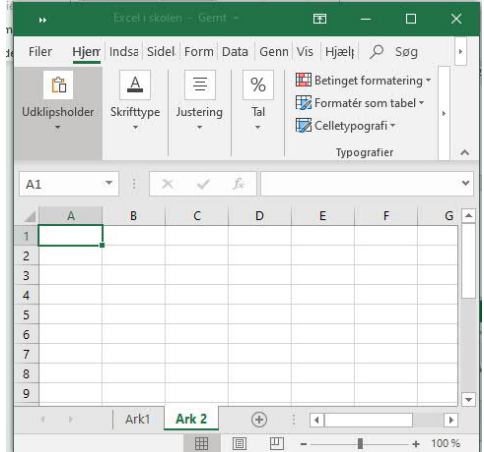

- 1. Klik på + så der kommer et nyt tomt ark frem. Man kan lave lige så mange ark man ønsker.
- 2. Klik på indsæt i menulinjen og klik på Sidehoved. Nu dukker der dette billede op.
- 3. Klik på "Tilpas sidehoved"
- 4. Skriv Øvelse 2 i venstre sektion
- 5. Skriv dit navn i Højre sektion og tryk OK i begge dialogbokse.

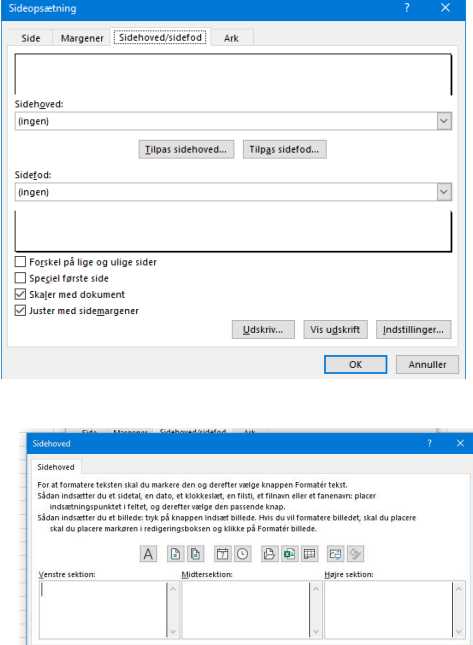

 $OK$  Ann

1. Udfyld regnearket, så det ligner billedet herunder.

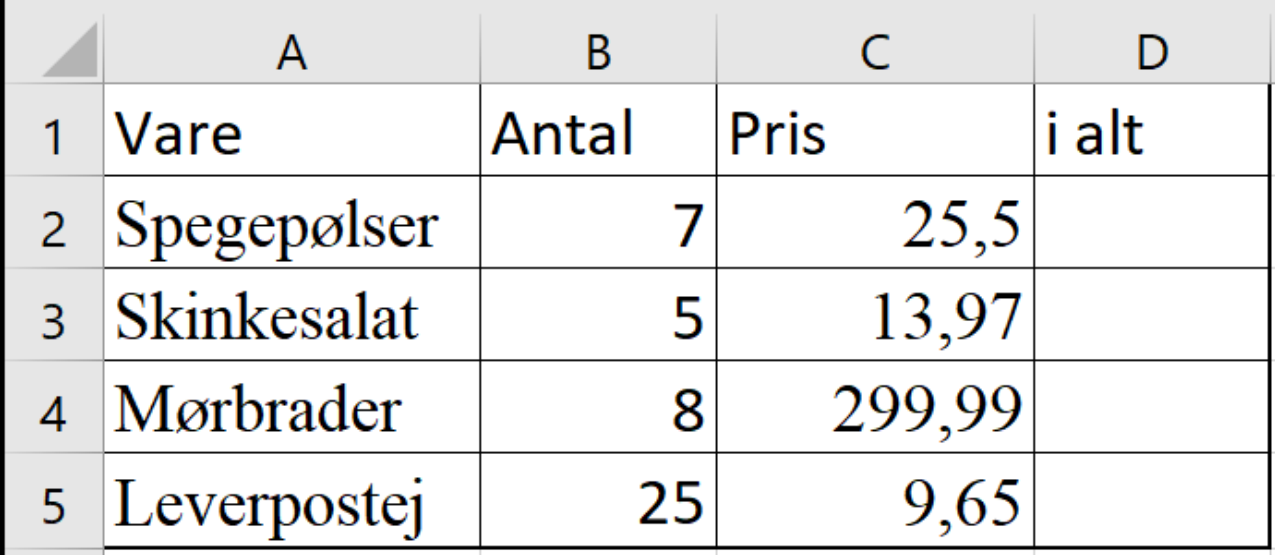

- 2. Gå nu til celle D2
- 3. Skriv formlen =B2\*C2 og tryk Enter.
- 4. Gå til celle D3 og skriv formlen =B3\*C3 og tryk Enter.
- 5. Gå til Celle D4 og skriv selv en passende formel. Gentag i Celle D5.
- 6. Gå til Celle D6 og skriv formlen: =D2+D3+D4+D5 og tryk Enter.
- 7. Hvad mon Slagtermester Flæske Klipnakke Tarm skal betale?
- 8. *Man kan også lave plusformlen på en anden måde.*
- 9. Stil dig atter i celle D6, og tryk på Delete-knappen. Tryk på Enter og stil dig atter i celle D6
- 10. Tryk på i ∑ (sumtegn) i Menulinjen

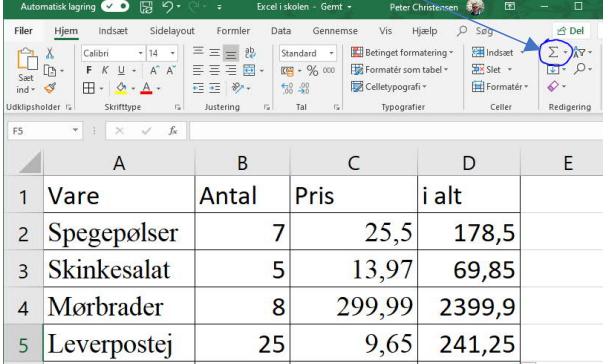

11.Nu spørger Excel om du vil have lagt denne kolonne sammen. Tryk derfor

Enter og se, hvad der sker.

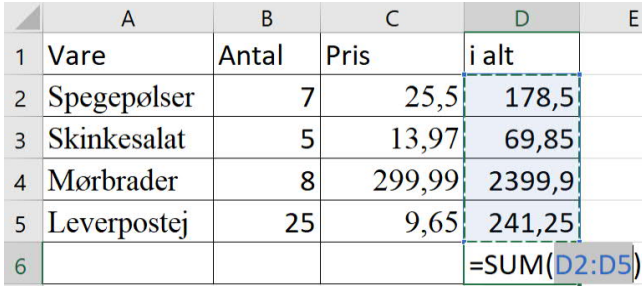

Excel lagde automatisk tallene sammen. Det skal du huske på.

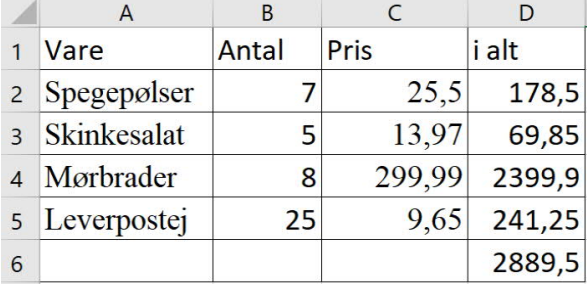

12.Marker cellerne C2-D6 ved at stille markøren i Celle C2 og holde venstre tast

på musen nede og træk musen ned mod celle D6. Tryk derefter på 四 -

valutaknappen. Hvad skete der?

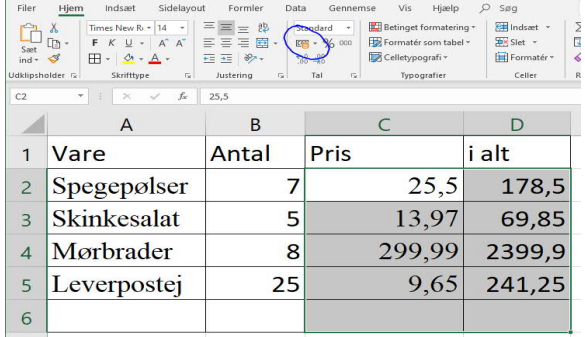

13.Klik nu på ctrl+z samtidig og se hvad der sker. Du kan også bruge

fortrydknappen.

14.Spørg din lærer, om du skal gemme regnearket på din computer eller i skyen.

Du skal give det navnet "Regneark i skolen" (

り・

- 15.Klik nu på Filer i menulinjen og vælg udskriv. Spørg din lærer, Hvordan man printer på din skole.
- 16.Det kan også være, at din skole skal printe på en anden måde. Spørg din lærer.
	- সহ

Ekstraopgave:

Legetøj:

Hvis du er blevet færdig før dine kammerater, skal du prøve at lave denne ekstra opgave i Excel.

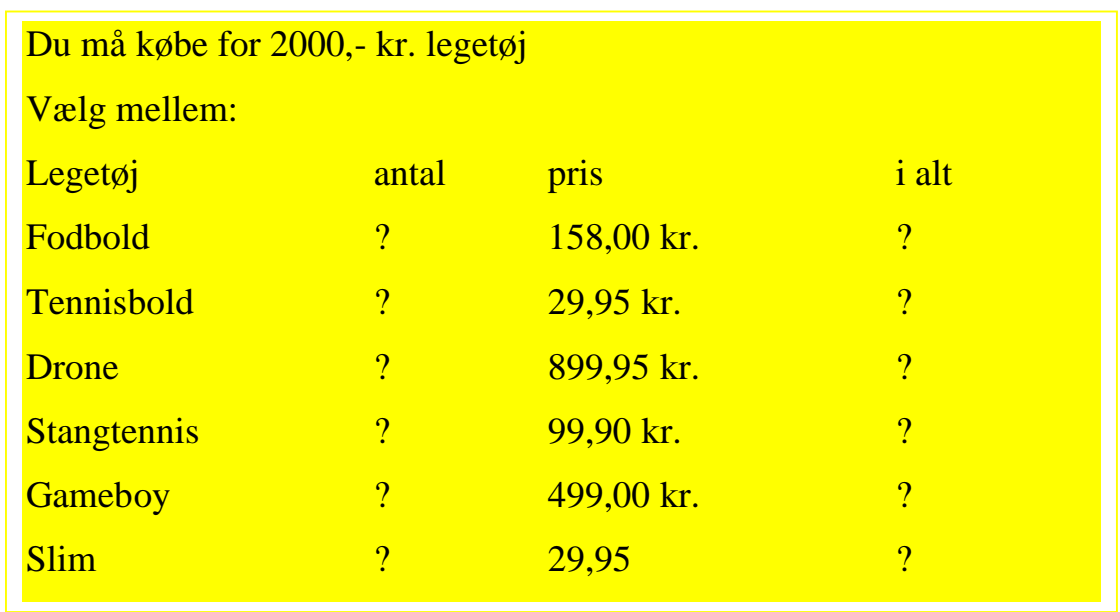

Udfyld et tomt regneark og se om du kan løse opgaven. Du skal så tæt på 2000 kr. som muligt.

### Øvelse 3:

#### Mælkeproduktion:

I denne øvelse skal du lære at:

- · Omdøbe ark
- · Markere celleområder
- At bruge Excels smarte funktioner
- · Formatere tal
- Formatere tekst
- · Bruge sum-formel
- · Kopiere formel

#### Du skal også lave opgaven om Bondemand Konrad Klovs malkekøer

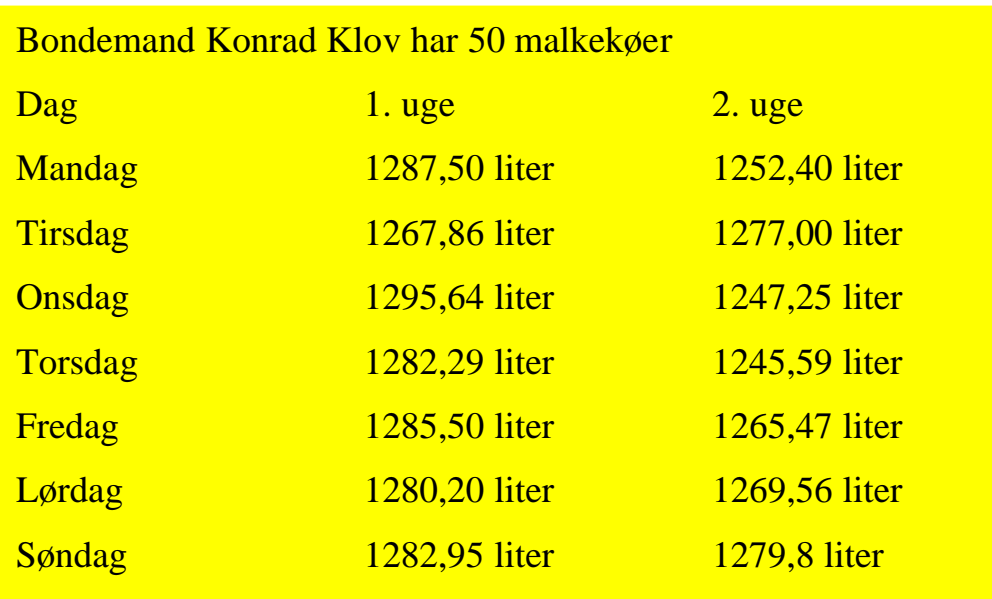

Bondemandens mælk:

- 1. Du skal åbne dit regneark som du har gemt "Regneark i skolen"
- 2. I bunden af regnearket, skal du trykke på +
- 3. Brug højre musetast og klik på Ark3—Arkz Ark3
- 4. Nu kommer der en fane frem. Klik på omdøb og skriv Mælk og tryk Enter.
- 5. Udfyld regnearket sådan

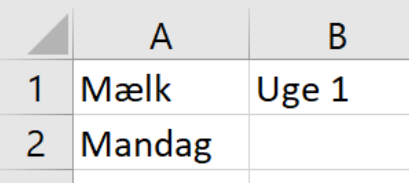

- 6. Stil markøren i celle A2, hvor der står Mandag.
- 7. Læg mærke til den lille firkant i højre hjørne.
- 8. Hold musen henover den, så der kommer et lille sort kryds.
- 9. Klik derefter på venstre musetast og hold den nede.
- 10.Træk musen ned til feltet A8.
- 11.Hvad skete der?
- 12.Excel regner med, at du vil arbejde med ugedage, så derfor foreslår det selv,

hvad der skal stå, når du trækker musen ned over arket.

- 13. Udfyld nu regnearket sådan: 14.Det ser lidt rodet ud. Stil dig derfor i celle B2 og hold venstre musetast nede.
- 15.Pas på ikke at ramme den lille grønne firkant i cellen.
- 16.Træk nu musen ned til celle B8.
- 17.I menulinjen, skal du finde dette symbol.
- 18.Klik på pilen der peger mod venstre.
- 19.Hvad skete der?
- 20.Nu skal du lade Excel beregne hvor meget mælk der er produceret i uge1 Kan du huske, hvordan man gør? (Øvelse 2 linje 10)

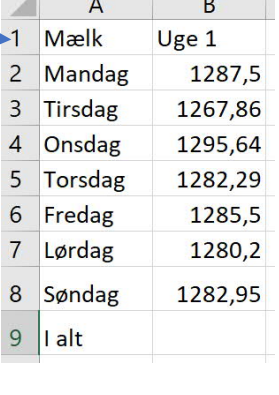

 $\mathbf{H}$ 

Ø

Mælk

Mandag

### 22.Klik nu på bogstavet F i menulinjen og derefter på **A**

Regneark

med den røde bjælke nedenunder. Hvad skete der?

23.Hvis du trykker på pilen ved siden af **A,** kan du **Lablinghalder** vælge en anden farve. (Husk at det er ikke alle farver, der er lige praktiske at bruge)

24. Udfyld nu kolonne C

সহ

21.Stil nu markøren i Celle B9.

- 25.Lad Excel beregne, hvor meget mælk der er produceret i uge 2.
- 26.Du kan ændre i cellerne C2-C9, så der kommer to decimaler ligesom Cellerne B2-B9. (se punkt 17)
- 27.Hvad er forskellen mellem de to uger?
- 28.Hvad skal du gøre for at få regnearket til at finde forskellen?
- 29. Gem regnearket ved at trykke Ctrl+s  $\odot$
- 30.Klik nu på Filer i menulinjen og vælg udskriv. Spørg din lærer, Hvordan man printer på din skole.
- 31.Det kan også være, at din skole skal printe på en anden måde. Spørg din lærer.

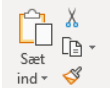

Filer

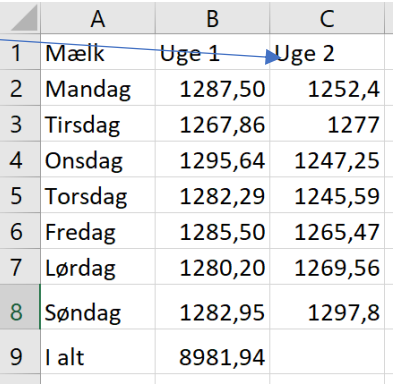

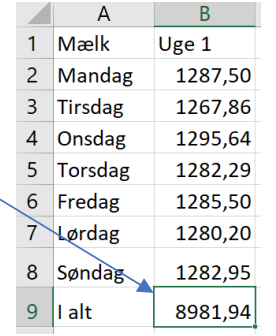

Hjem

Indsæt

Calibri  $F$ 

Ekstraopgave:

Kartofler:

Hvis du er blevet færdig før dine kammerater, skal du prøve at lave denne ekstra opgave i Excel.

· Lav et regneark over Kartoffelavler Oluf Sands kartoffelsalg

Brug, hvad du har lært i dette kapitel. Begynd med Punkt 1. Kald arket "Kartofler"

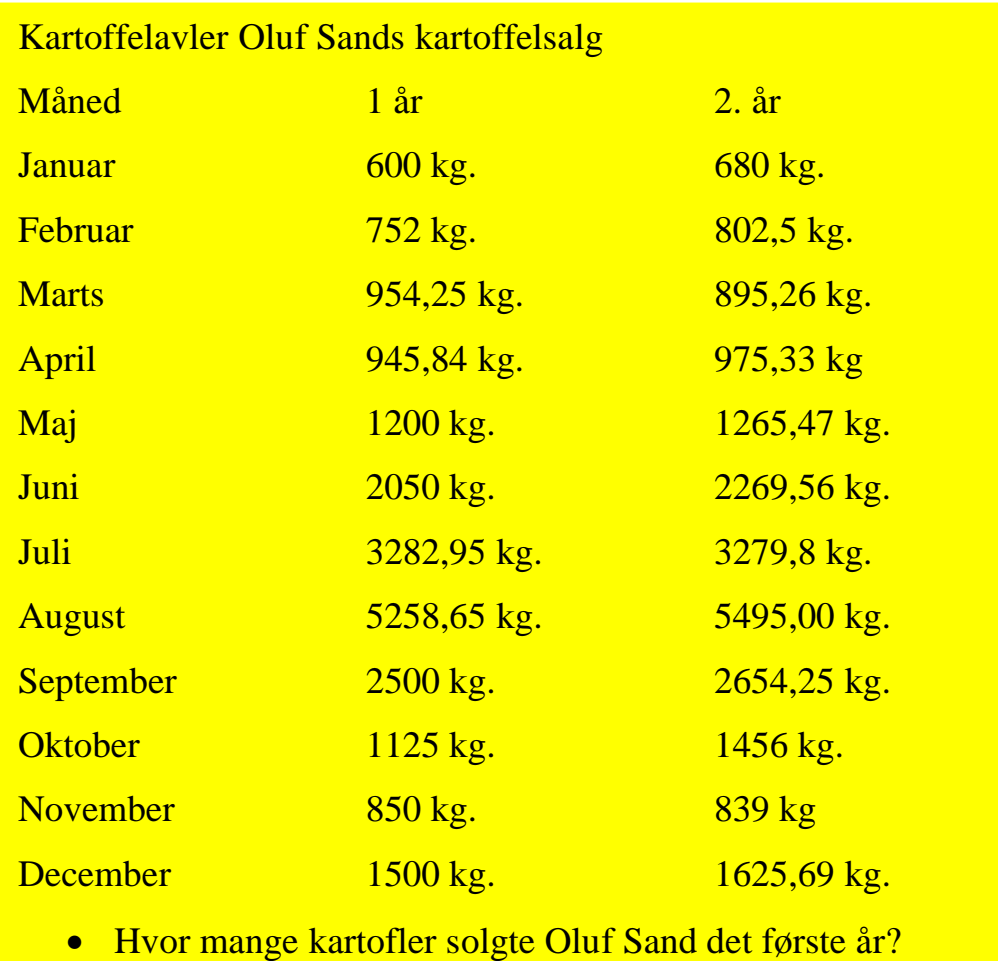

- · Hvor mange Kartofler solgte han det andet år?
- · Hvad er forskellen på år 1 og år 2?

### Øvelse 4:

### Skoleboden:

I denne øvelse, skal du øve dig i at lade Excel regne med gange, du skal bruge sumfunktion og du skal centrere tekst.

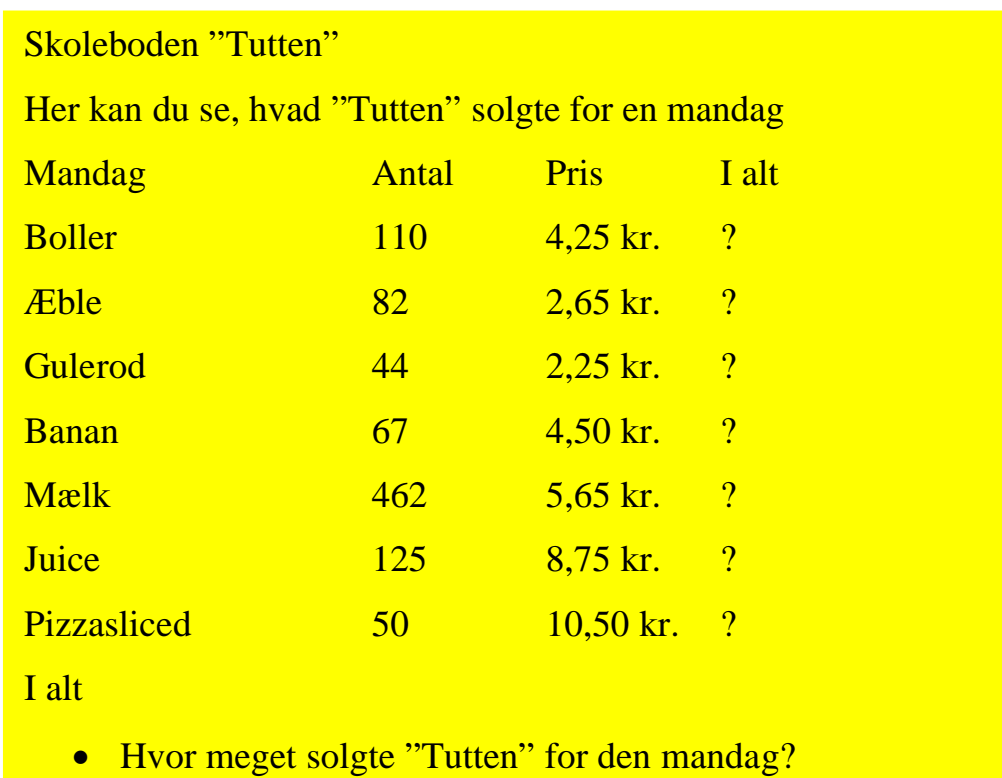

Ark2 | Ark3 | Ark4 |

**Tutten** 

 $\bigoplus$ 

- 1. 1. Du skal åbne dit regneark som du har gemt "Regneark i skolen"
- 2. I bunden af regnearket, skal du trykke på +
- 3. Brug højre musetast og klik på Ark4
- 4. Nu kommer der en fane frem. Klik på omdøb

og skriv Tutten og tryk Enter.

5. Udfyld regnearket sådan:

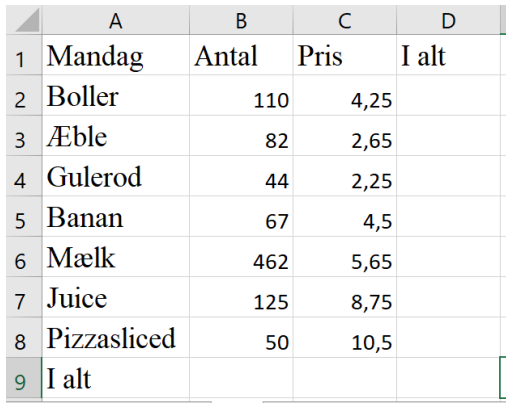

- 6. Gå til celle D2
- 7. Skriv den formel du tror er den rigtige i celle D2
- 8. Tryk på Enter.
- 9. Gå til Celle D2
- 10.Placer musen over den lille firkant til

højre, der kommer et lille sort kryds.

- 11.Hold venstre musetast nede og træk musen ned til celle D8 og slip musen
- 12. Hvad skete der?
- 13. Stil markøren i celle D9
- 14. Skriv den rigtige formel i cellen, brug
	- a. Enten =D2+D3+D4+D5+D6+D7+D8
	- b. Eller =SUM (D2:D8)
- 15. Marker cellerne fra C2:D9
- 16. Klik på valutaknappen
- 17.Marker cellerne A1:A9
- 18.Tryk på Fed knappen F

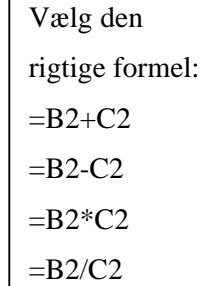

**ID** Omdet Flut eller k

Markér

Ark3 Ark

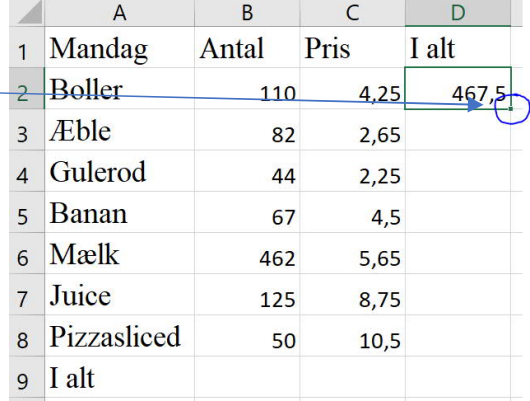

 $Data$  $\equiv \equiv \equiv \gg - \log$ <sup>→</sup> ਵਵਕਬ <mark>a</mark>

- 19.Marker Cellerne A1:D1
- 20.Gentag punkt 18
- 21.Klik også på
- 22.Hvad skete der?
- 23. Gem regnearket ved at trykke Ctrl+s  $\odot$
- 24.Klik nu på Filer i menulinjen og vælg udskriv. Spørg din lærer, Hvordan man printer på din skole.
- 25.Det kan også være, at din skole skal printe på en anden måde. Spørg din lærer.

### Ekstraopgave:

Lejrskole:

Lejrskolebudget:

Klassen skal på lejrskole til Bornholm i 5 dage. Der er 23 elever i klassen og 2 lærere.

- Hvad koster lejrskolen i alt?
- Hvad koster lejrskolen pr. person?
- · Hvad koster lejrskolen pr. dag?

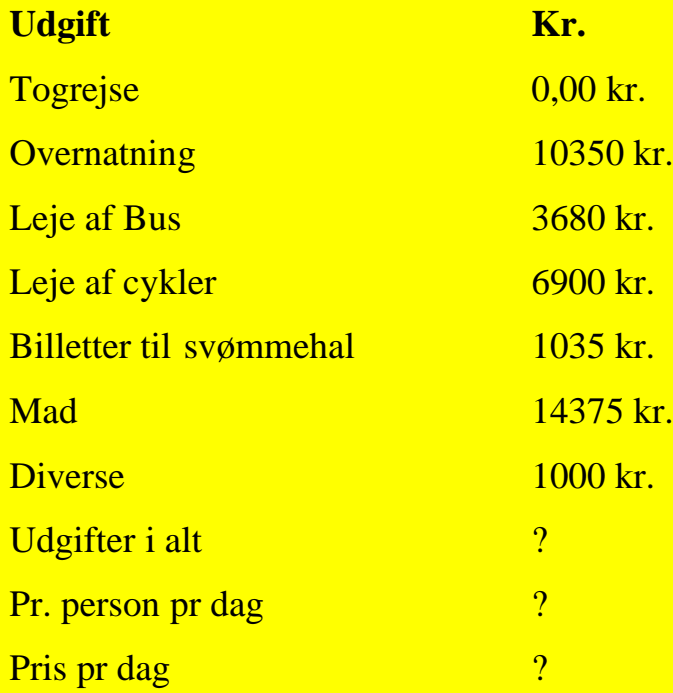

### Øvelse 5:

#### Storebæltsbroen:

I denne øvelse skal du lære at:

- · Kopiere ens formler henad
- Lave tusindtals-separator
- · Bruge Sumfunktion
- · Tilpasse celle-bredde
- · Oprette et søjle-diagram.

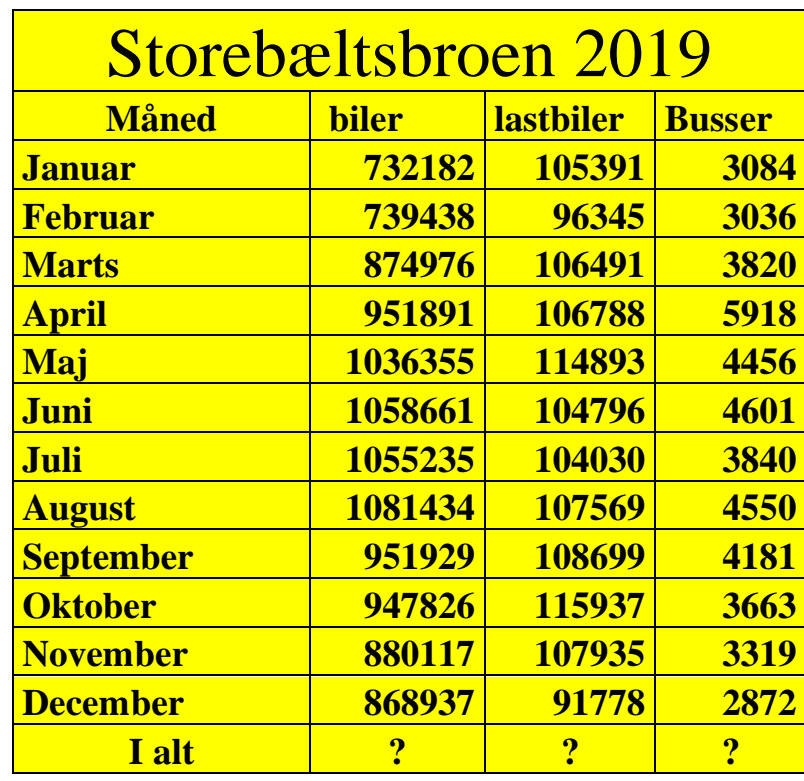

· Hvor mange biler kørte over broen i 2019?

 $\sim$ 

- 1. Du skal åbne dit regneark som du har gemt "Regneark i skolen"
- 2. I bunden af regnearket, skal du trykke på +
- 3. Brug højre musetast og klik på Ark
- 4. Nu kommer der en fane frem. Klik på omdøb, skriv Storebælt og tryk Enter.
- 5. Udfyld regnearket som her.
- 6. tilpas cellerne, hvis de er for smalle:
	- a. Skub musen hen på cellekanten
	- $C \left( \begin{array}{ccc} 0 & 0 \\ 0 & 1 \end{array} \right)$ sbroen 2019 b. Dobbeltklik **hastbile Busser** på den lodrette streg. Hvad skete der?
- 7. Marker celleområdet B3:D15
- Gennemse 8. Klik på pilen ved siden af Standard  $08 - 960$ "tal"  $50, 90$  $T_{\rm B}$
- 9. Vælg formatet tal i dialogboksen
- 10.Vælg 0 decimaler
- 11.Vælg flueben i "tusindtalsseperator"
- 12.Klik på OK
- 13.Hvad skete der?
- 14.Nu skal dit regneark se sådan ud.
- 15.Hvis cellerne igen er blevet for smalle,

gentag punkt 6a & 6b.

- 16.Gå til celle E2
- 17.Vælg en plusformel (=B2+C2+D2) eller vælg (=SUMB2:D2)
- 18.Du kan også vælge at bruge ∑ ved at klikke på tegnet i Menulinjen.

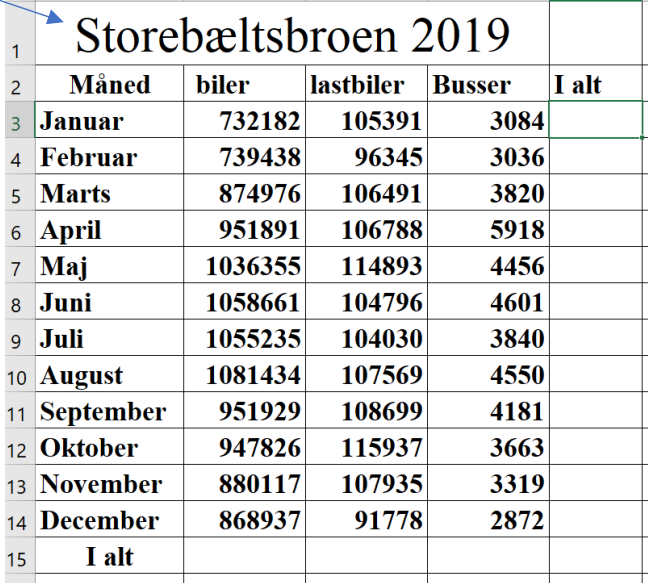

 $\overline{11}$ 

 $\overline{\hspace{1cm}|\hspace{1.5cm}$  Tutten **Ark 5** 

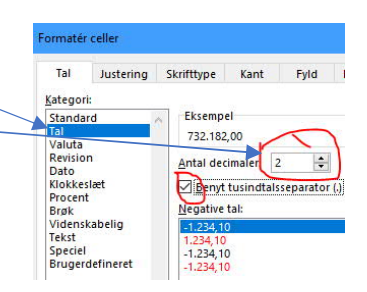

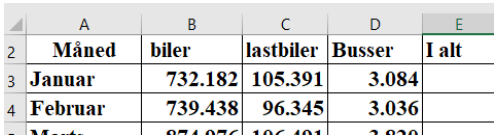

- 19. Stil markøren i celle E2 og hold musen hen over den  $E$ I alt lille grønne plet i celle E2 840.6
- 20. Hold venstre musetast nede og træk cellerne ned til

D14. Hvad skete der?

- 21. Stil markøren i celle B15
- 22.Brug sumfunktionen ∑ for at beregne antallet af biler for et år.
- 23. Stil markøren i celle B15 og hold musen hen over den lille grønne plet i celle B15. Hold venstre musetast nede og træk cellerne ned til C15.

#### Diagrammer:

- 24. Tjek om jeres regneark ser sådan ud.
- 25. Placer nu markøren i celle A3.
- 26.Hold venstre musetast nede og marker cellerne A3:B14

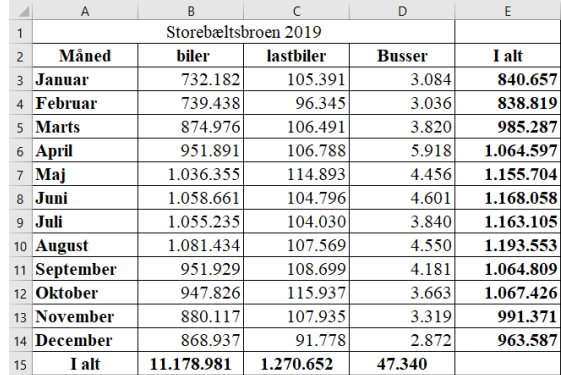

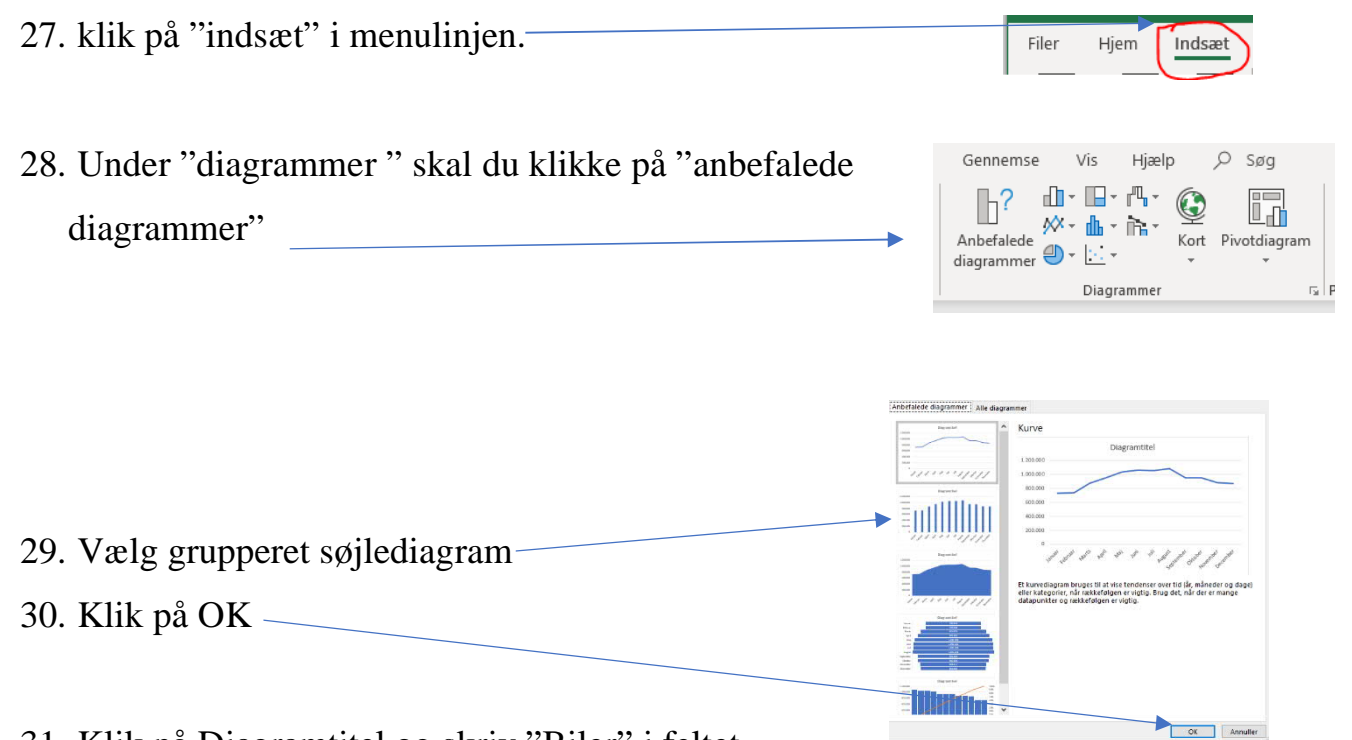

31. Klik på Diagramtitel og skriv "Biler" i feltet.

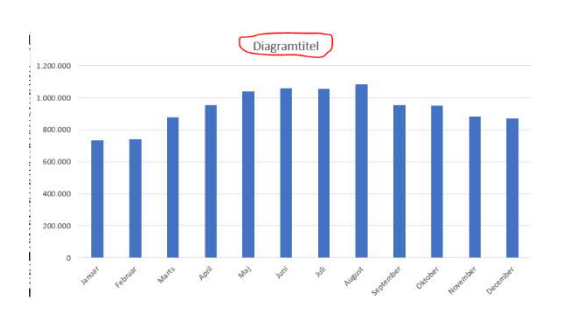

- 32. Klik et sted i diagrammet med venstre musetast, så du ser dette billede.
- 33.Klik på penslen for at ændre farve og udseende på diagrammet.
- 34. Placer nu markøren i celle A3.
- 35.Hold venstre musetast nede og marker cellerne A3:D14
- 36. Gentag derefter punkterne 27-33.
- 37. Dobbeltklik i diagrammet på "serier"
- 38. I menulinjen er der dukket et felt op, der hedder "Design" Hiælp  $\rightarrow$  Design Fc Klik på "Design".
- 39.Vælg menupunktet "Vælg Data" Diagramdataområde: = Storebælt!SAS3:SDS14  $\overline{\mathbf{r}}$ 40. Klik på "rediger Ombyt række/kolonne Illiføj Redige  $\Box$  Serie OOOO Janua Februar<br>Marts  $\frac{1}{2}$ Serie2<br>Serie3 41. Skriv. Personbiler under "Serienavn" og klik på April<br>Maj "OK" Skjulte og tomme celler OK Annuller 42.Klik nu på "Serie 2" 43.Gentag punkt 40.  $\boxed{\textbf{1}}$  Mark 44.Skriv nu "Lastbiler" "Under Serienavn" Serieværdier:  $\boxed{\textbf{1}}$  = 732.182; 739.4. -Storebælt!SBS3:SBS14 Annuller 45.Gentag det samme med serie 3. Skriv "Busser" Hjem  $Indsæ$ 46. Klik nu på "Tilføj Diagramelement" i menulinjenn II 扉 Tilføj Hurtigt

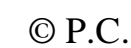

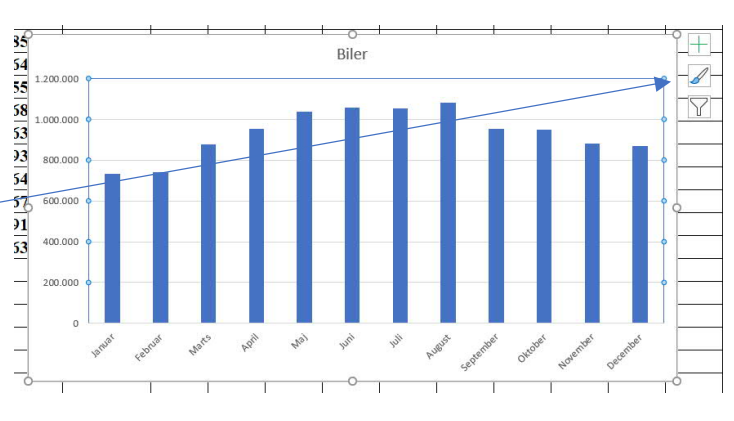

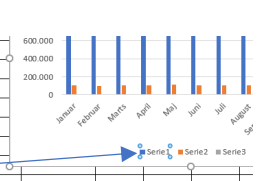

- 47.Klik på Datalabel.
- 48.Klik på med

forklaringselement.

49.Hvad skete der med Diagrammet?

50.Hvorfor kan man ikke se søjlerne for Busser i dit diagram?

港 皇皇

- 51.Hvilke måneder kører der flest biler over Storebælt?
- 52. Gem regnearket ved at trykke Ctrl+s  $\odot$
- 53. Klik nu på Filer i menulinjen og vælg udskriv. Spørg din lærer, Hvordan man printer på din skole.
- 54. Det kan også være, at din skole skal printe på en anden måde. Spørg din lærer.

### Øvelse 6:

#### Solskin:

I denne øvelse, skal du lære at:

- · Oprette forskellige diagrammer
- · At sætte etiketter på diagrammer

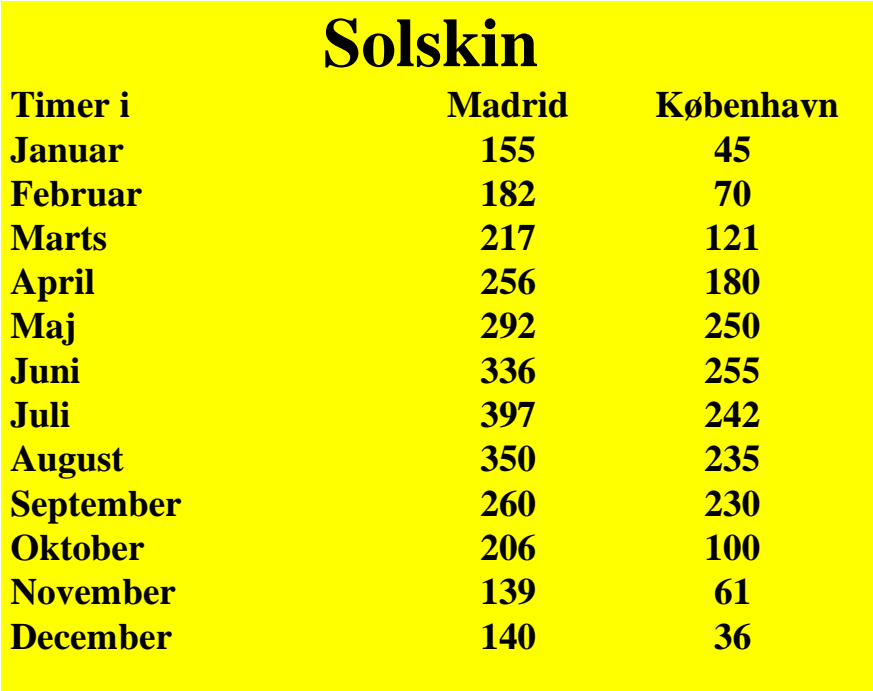

**Hvor mange timer skinnede solen i alt i Madrid? Hvor mange timer skinnede solen i alt i København? Hvad var forskellen på Madrid og København?**

- 1. Du skal åbne dit regneark som du har gemt "Regneark i skolen"
- 2. I bunden af regnearket, skal du trykke på +
- 3. Brug højre musetast og klik på Ark  $\overline{\dagger}$  Tutten Ark 5
- 4. Nu kommer der en fane frem. Klik på omdøb, skriv Solskin og tryk Enter

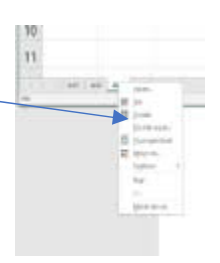

- 5. Udfyld regnearket som her. Solskin Timer i Madrid København  $\overline{2}$ 6. Tilpas cellerne i bredden så tekst og tal står som her. Se Januar 155 45 Februar 182 70 Marts 217 121 øvelse 5, hvis du har glemt hvordan man gør. April 256 180 292 250 Maj  $8$  Juni 255 336 7. Marker cellerne (A3:B14)  $9$  Juli 397 242 10 August 350 235 11 Septembe 260 230 12 Oktober 206 100 13 Novembe 139 61 14 December 140  $36$
- 8. Klik på indsæt i menulinjen.
- 9. Klik på den lille pil ved diagrammer

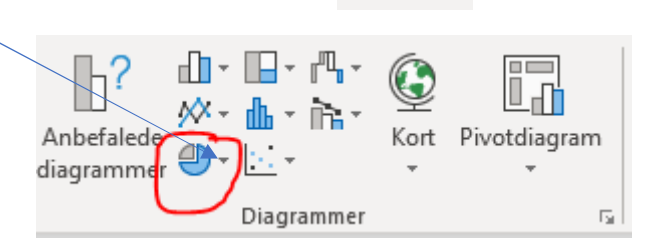

Indsæt

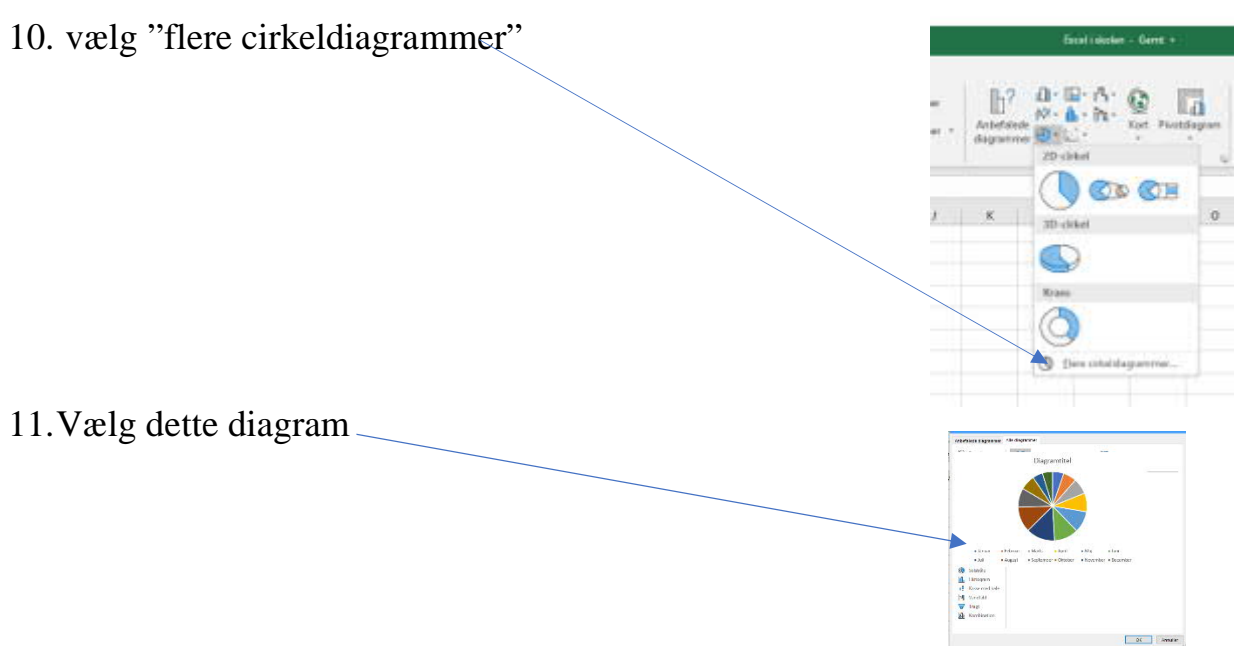

12.Højreklik på diagrammet og vælg tilføj datamærkater.

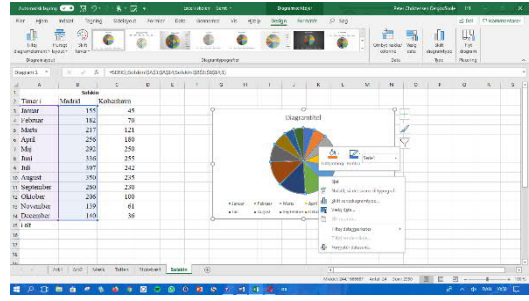

- 13.Højreklik igen på diagrammet, vælg formater datamærkater.
- 14.Nu kommer dette billede op. Sæt flueben i "procentdel"
- 15.Hvad viser diagrammet nu?
- 16.Gem regnearket ved at trykke

Ctrl+s

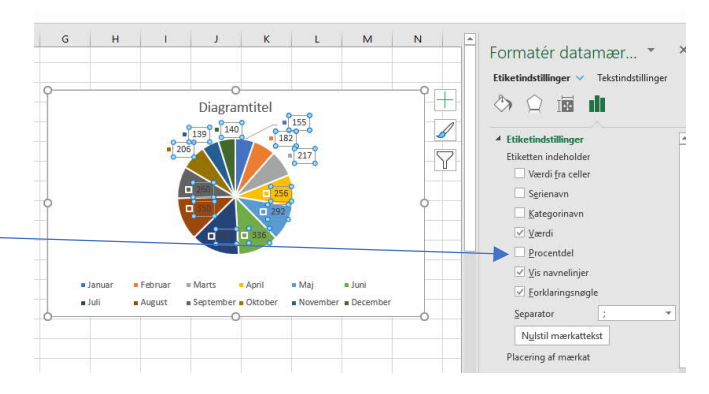

- 17. Klik nu på Filer i menulinjen og vælg udskriv. Spørg din lærer, Hvordan man printer på din skole.
- 18. Det kan også være, at din skole skal printe på en anden måde. Spørg din lærer.

### Forskellige diagrammer:

1. Prøv at eksperimentere med forskellige diagrammer. F.eks. 3D som herunder. Prøv også om du kan ændre i form og farver.

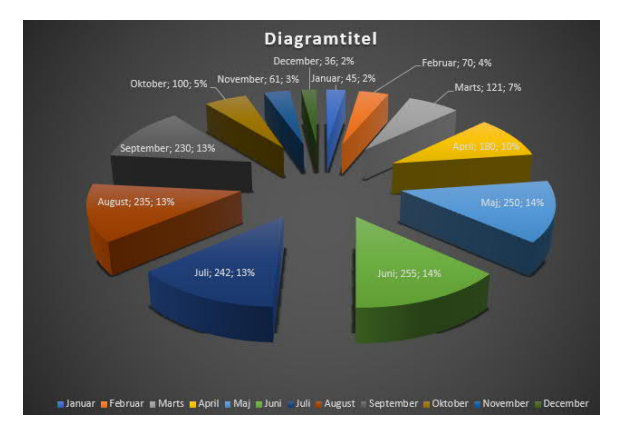

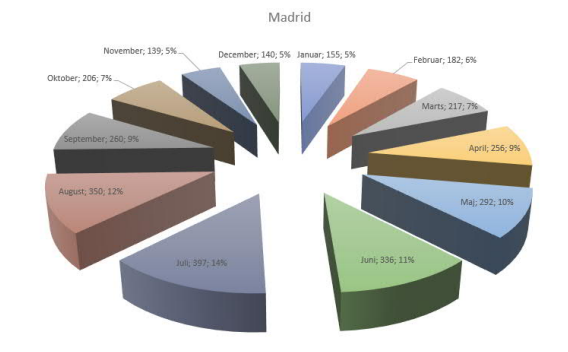

.<br>Jar ∎Februar iiMarts ∎April ≡Maj ≡Juni ≡Juli ≡August ≡Se

### Øvelse 7.

### Cellereferencer:

I denne øvelse skal du lære at:

- Tilpasse celler
- Ombryde tekst
- · Arbejde med cellereferencer

### Opsparing:

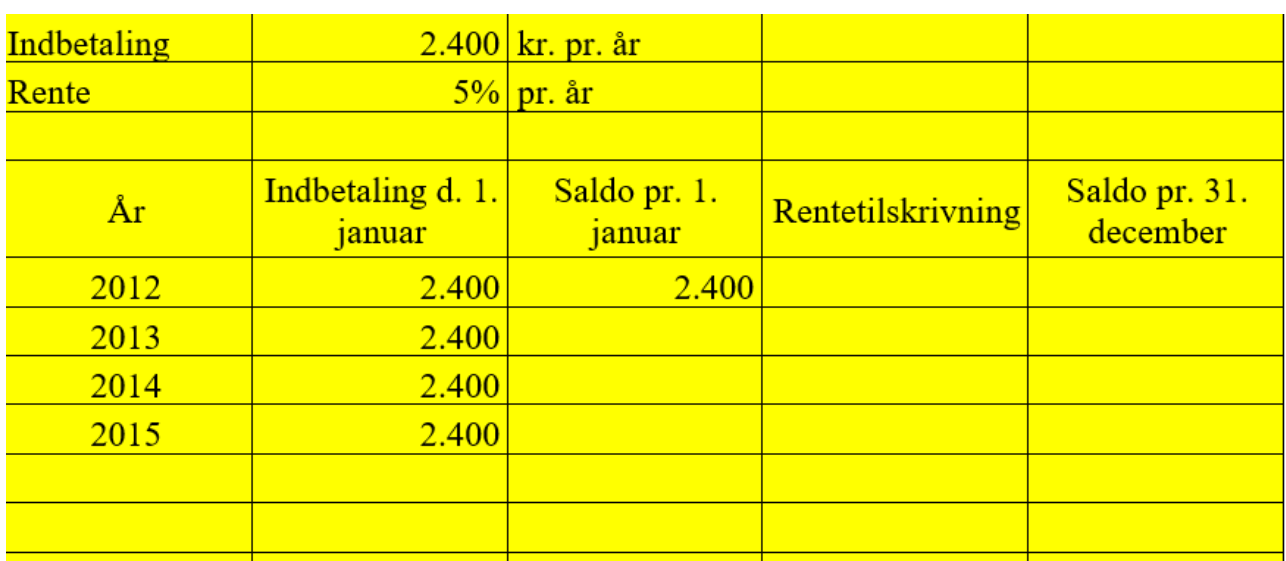

- 1. Du skal åbne dit regneark som du har gemt "Regneark i skolen"
- 2. I bunden af regnearket, skal du trykke på + Ark 2  $\leftarrow$   $\oplus$
- 3. Brug højre musetast og klik på Ark  $\overline{+}$  Tutten Ark 5
- 4. Nu kommer der en fane frem. Klik på omdøb, skriv Opsparing og tryk Enter.
- 1. Udfyld regnearket som her
- 2. Tilpas cellerne så de står som vist her.

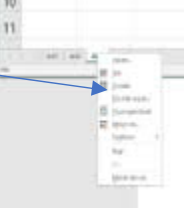

Rentetilskrivning

Saldo pr. 31.

december

 $\overline{\mathbb{R}}$ 

 $\mathsf{C}$ 

Saldo pr. 1.

januar

kr. pr. år 5% pr. år

2.400

2.400 kr. pr. år

5% pr. år

Indbetaling d. 1.

januar

2.400

2.400

2.400

2.400

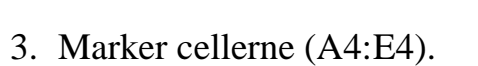

- 4. Klik på pilen i menulinjen ved justering.
- Tal Dustering Skrifttyne Kant Fyld Reskyttelse **Tekstjustering** Vandret:  $\frac{1}{\sqrt{1-\frac{1}{2}}}$  indrykning: Standard Startus<br>Lodret:<br>Bund  $\overline{\phantom{a}}$ Anve 5. Sæt flueben i feltet "ombryd tekst" Tekstformatering Ombryd teks<br>|- Ombryd teks<br>|- Tilpas til hele<br>|- Flet celler 6. Hvad skete der i cellerne (A4:E4)? Højre mod venstre Te<u>k</u>stretning:<br>Kontekst  $\check{~}$  $\overline{\phantom{a}}$  OK  $\overline{\phantom{a}}$  Annuller

 $\rightarrow$  A

Indbetaling

A.

2012

2013

2014

2015

11 Indbetaling

12 Rente

Rente

- 7. Placer markøren i celle D5 og skriv  $=C5*B2$  tryk Enter.
- 8. Cellen har beregnet, hvor mange penge man får i renter af 2400 kr.

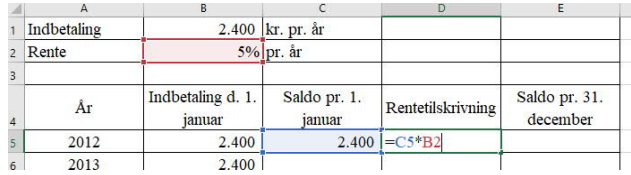

- 9. Du har før prøvet at trække en beregning i en celle ved at placere musen over den lille grønne prik i cellen. Prøv det i Celle D5 og træk cellen til D8.
- 10. Hvad skete der? Det ser mærkeligt ud. Prøv at dobbeltklikke på celle D5.

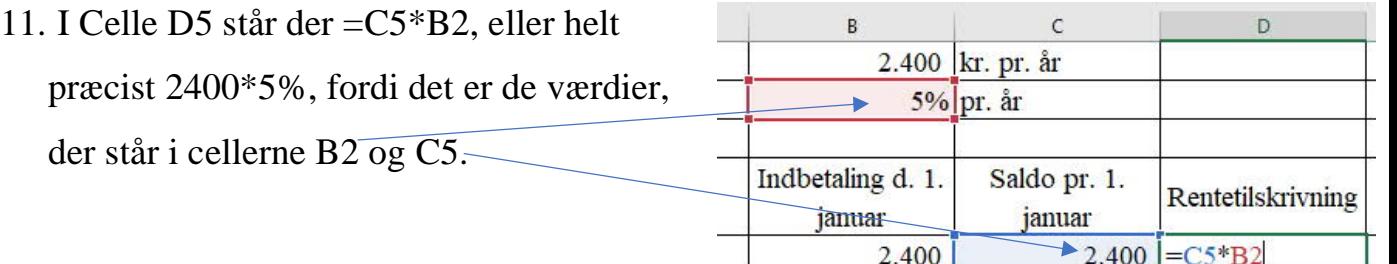

12.Når du har trukket I celle D5 kan du se, at der i celle D6 står **C6\*B3,** men i de to celler står der ingenting, så derfor bliver resultatet 0.

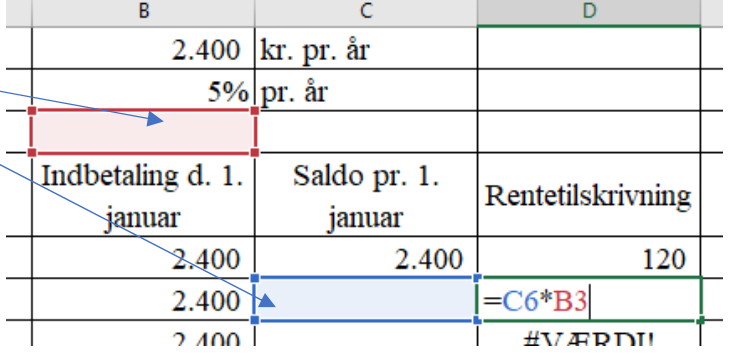

- 13. Når man trækker i den lille grønne firkant, så skifter man cellen for både beregning, men også for hvilke celler man henter værdier fra.
- 14.Klik derfor på fortrydknappen.
- 15. Vi vender tilbage til det problem lidt senere.
- 16.Placer nu markøren i celle E5 og skriv =D5+C5 og tryk på enter.
- 17.Nu er tallene lagt sammen og der står 2520 i celle E5.

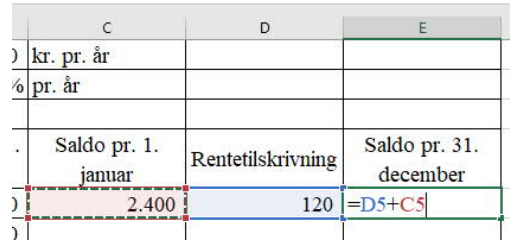

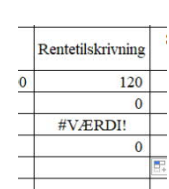

Rentetilskrivning

 $\overline{00}$ 

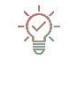

ら、

18. I celle C6 skal du skrive =E5+B6 tryk Enter.

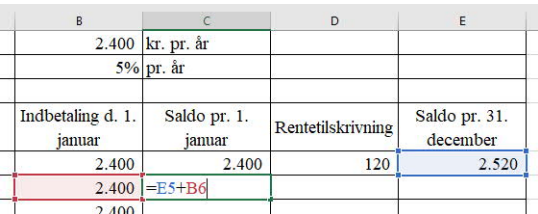

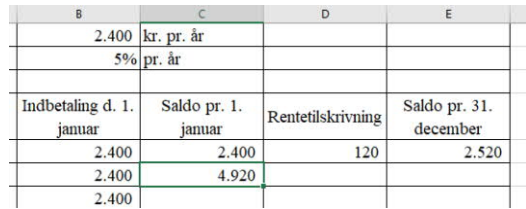

2.400 kr. pr. år 5% pr. år

Indbetaling d. 1.

januar

 $2.400$ 

- 19.I Celle C6 kommer der nu en sum af Indbetalingen 1. januar 2012 + renter og den nye indbetaling i 2013.
- 20. Vi vil nu gerne have Excel til at beregne hvor meget man får i renter hvert år, af de penge vi sparer op. Dobbeltklik derfor i Celle D5. Her står, at du ganger saldoen med procent i renter. Det vil vi gerne blive ved med.
- 21. Vi skal altså blive ved med at gange med 5%, Excel skal forstå det, skal vi bruge noget, der hedder "absolut reference" Det gør man helt enkelt ved at skrive "\$" før og efter bogstavet "B" i

beregningsfeltet."\$" Dollartegn finder du ved siden af tallet 4 på tastaturet, og

du skal samtidig trykke på tasten "Alt Gr" Du flytter markøren ved at bruge piletasterne.

- 22. Skriv nu = $C5*SB$2$  i celle D5 og tryk  $\perp$ Enter.
- 23. Hvad skete der i Celle D5?
- 24. Man kan ikke se det, men du har nu "låst" beregningen til celle B2.

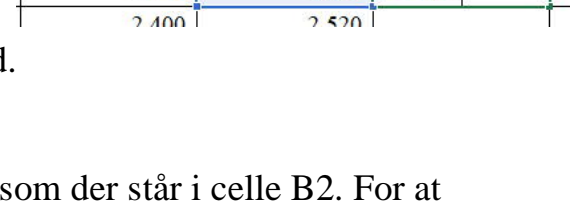

Saldo pr. 1.

januar

Rentetilskrivning

 $2.400$   $-C5*B2$ 

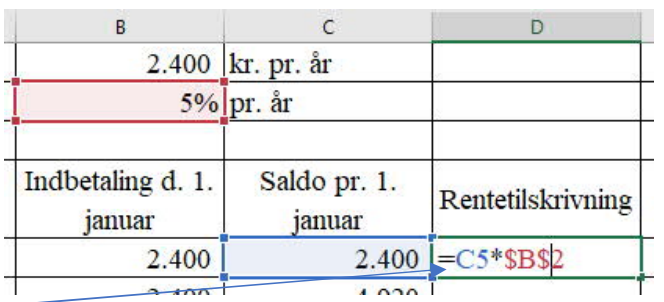

- 25. Nu kan vi gentage punktet 9 i denne øvelse. Placer markøren ved den lille grønne firkant i celle D5, hold venstre musetast nede og træk markøren til celle D8.
- 26. Nu ser regnearket sådan ud.

- 27. Stil nu markøren i Celle E5 og træk markøren til celle E8.
- 28. Gentag øvelsen i celle C6 og træk til celle C8.
- 29. Du har fået Excel til at beregne, hvor meget man kan spare op på 4 år, hvis man sætter 2400 kr. i banken og får 5% i rente.

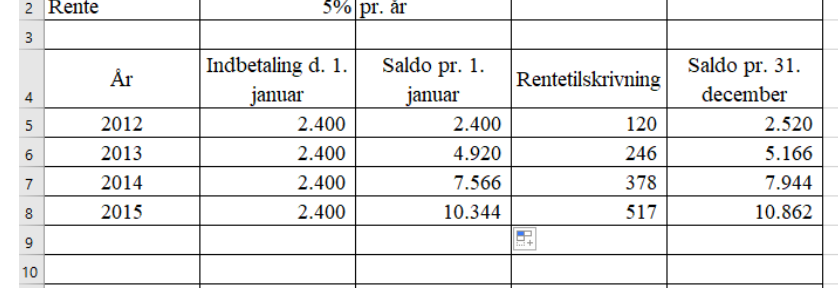

2.400 kr. pr. år

30.Prøv at se, hvad der sker, hvis du ændre renterne til f.eks. 10% eller 2%.

Indbetaling

- 31.Prøv også at ændre indbetalingen hvert år. Du kan også låse cellerne B5:B8 Ved at indtaste værdien =\$B\$1 i celle B5 og trække markøren til B8. På den måde kan du nøjes med at ændre 2 celler i regnearket, når du vil beregne forskellige rentesatser og beløbsstørrelse.
- 32.Til sidste skal du lave tallene i kolonnerne B, C, D & E om til kr. ved at bruge valutaknappen, som du kender fra tidligere øvelser.

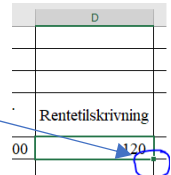

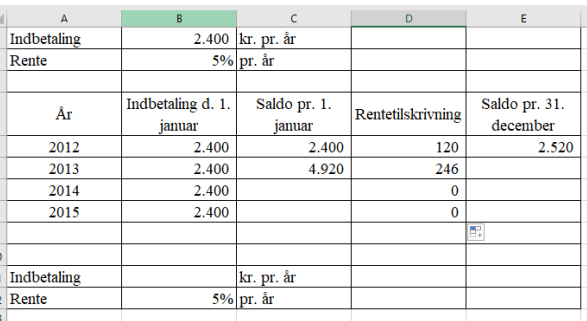

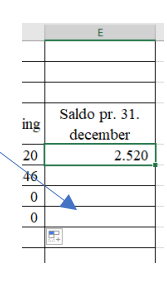

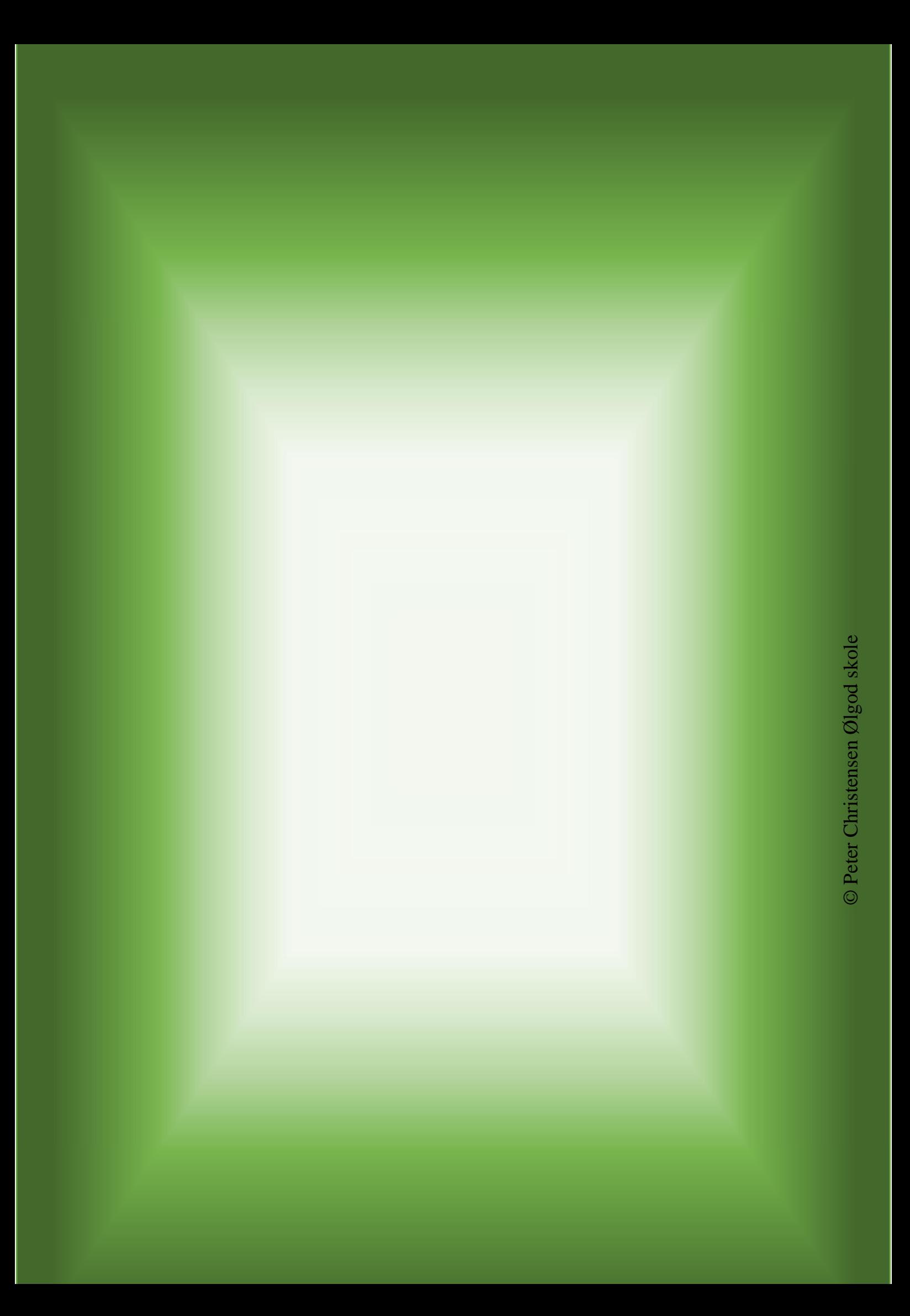